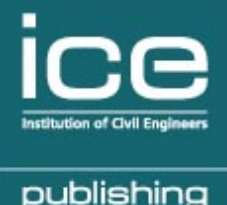

# ice | virtual library **Quick start user guide**

The ICE Virtual Library is the leading resource from ICE Publishing, the publishing business of the Institution of Civil Engineers (ICE)

The online platform delivers comprehensive, trusted information on all aspects of civil engineering and construction, including:

- the **largest civil engineering ebook** collection in the world
- **18 specialist engineering journals** (ICE Proceedings suite)
- leading research journals such as *Géotechnique* and *Magazine of Concrete Research*
- extensive **journal archives** dating back to 1836
- our new **ICE Science** journal series taking a holistic approach to materials science

Thanks to sophisticated metadata and linking software, our journal articles and ebooks are visible via your library's online search catalogue, through internet search engines (e.g. Google Scholar) or via major indexing and abstracting services . Alternatively, you can visit our online platform directly at **icevirtuallibrary.com**

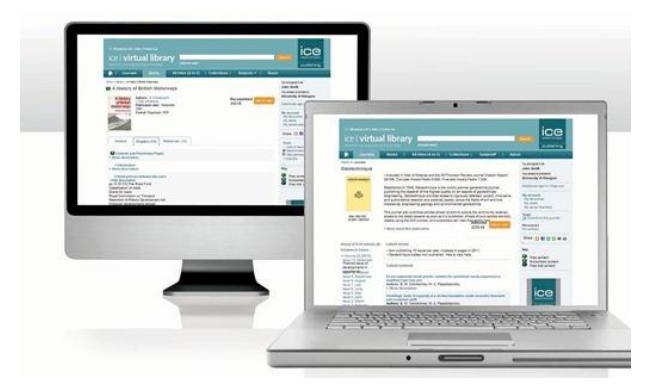

**This short guide will help you find your way around our site and make the most of its many features**

## **icevirtuallibrary.com**

## **1. Registering an account**

The first thing you should do when using the ICE Virtual Library is register for a personal account as this offers you a whole range of benefits, including the ability to save your **favourite journals**, **searches** and **bookmarks**. You will also be able to sign up to **content alerts** to stay up to date with the latest research as it publishes.

Register here and then fill in some basic information about yourself, your username and password

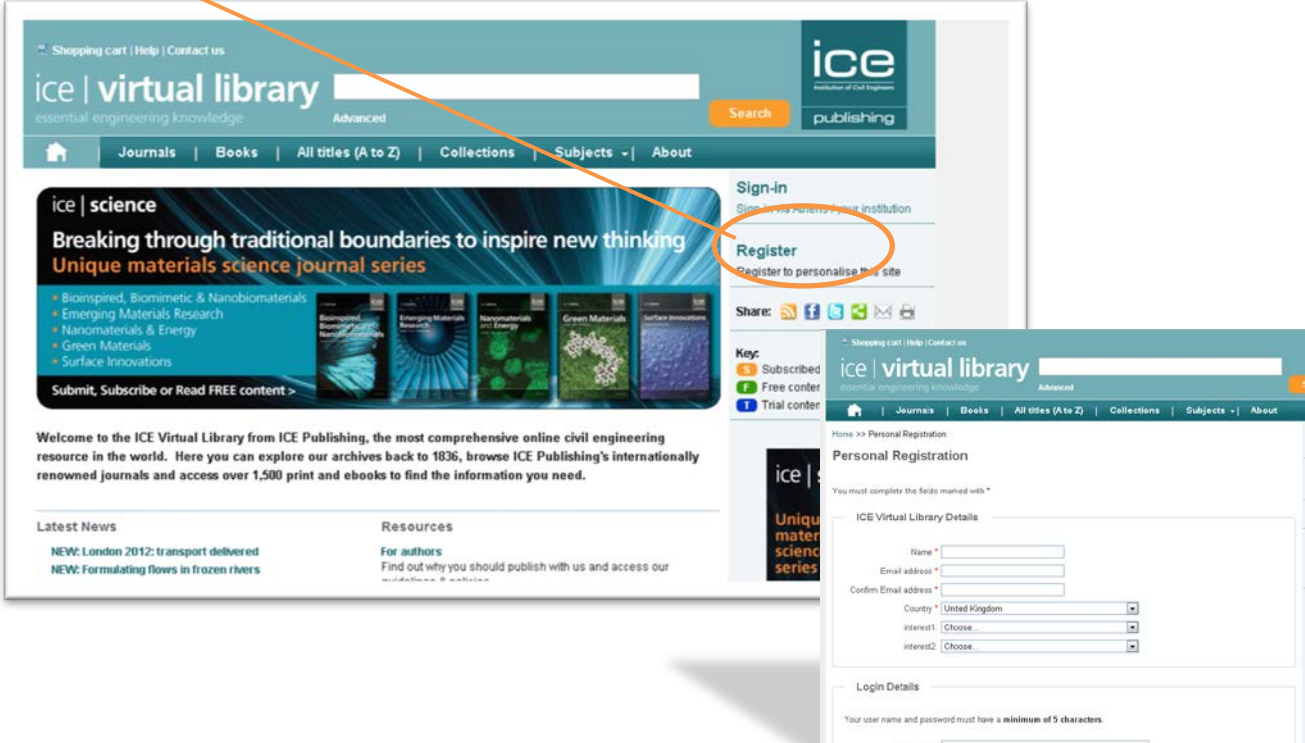

Please see section 4. for more information on features available once your personal account has been set up.

## **2. Browsing the content**

On visiting the ICE Virtual Library you'll note that the homepage highlights the latest news, publications and most read journal articles across the platform. This is a useful way of keeping up to date with the most influential research currently being published.

ï

With one click from the homepage you can also browse our extensive range of content, either by **content type** (ebooks or journals), **alphabetically** or by **subject area**

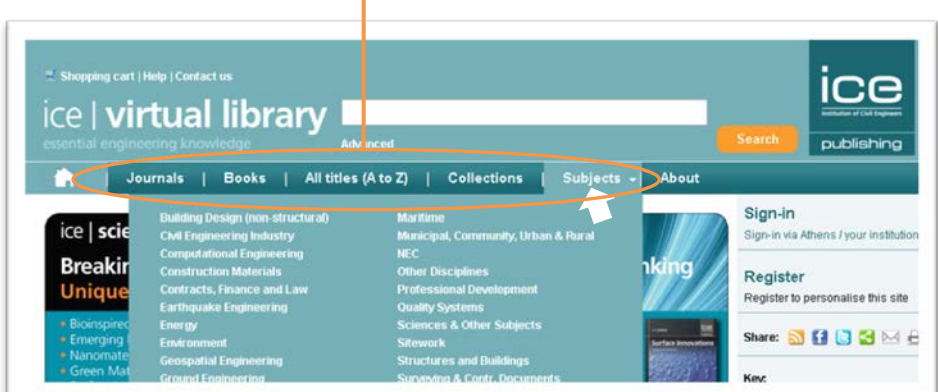

#### a.) Browsing ebooks

If you've chosen to view our ebooks, the listing can be viewed either alphabetically or by clicking on the faceted browse options, dividing titles by subject, content type or publication date

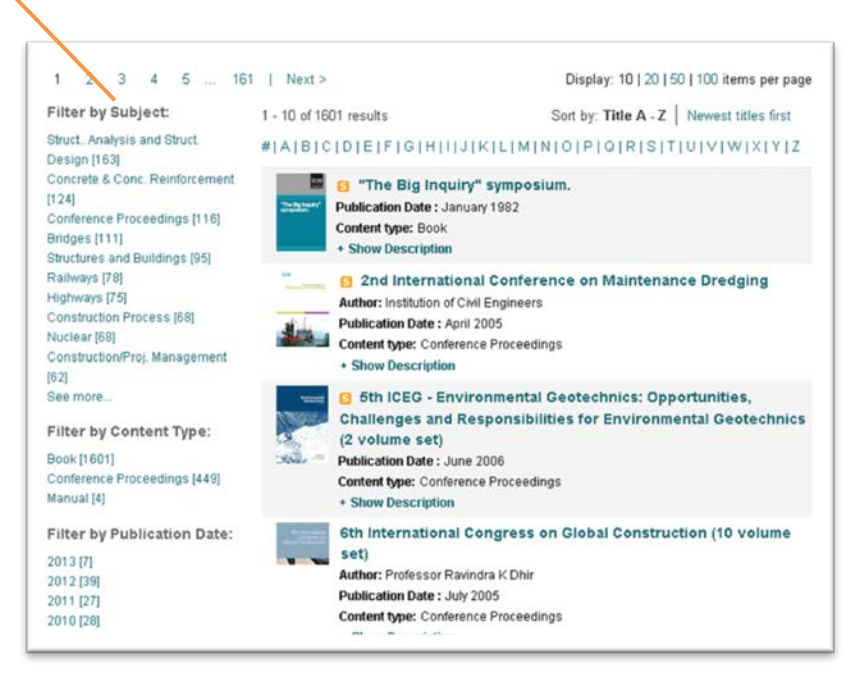

Once you click on an ebook title, you can gain a better understanding of the book by browsing the **Abstract**, **Chapter listing**, **References** or **Supplementary materials**. Our platform also allows you to preview the first page of a chapter to check the content is right for you

Each chapter is available for download as a PDF.

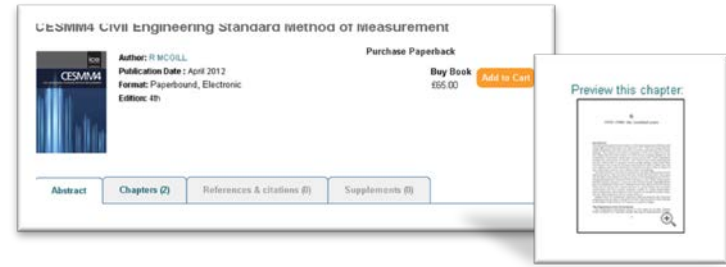

#### b.) Browsing journals

If you choose to click on a journal title you will be taken to the journal homepage, which contains links to the journal's list of **issues** and **latest articles** which can be viewed in HTML or as a PDFs

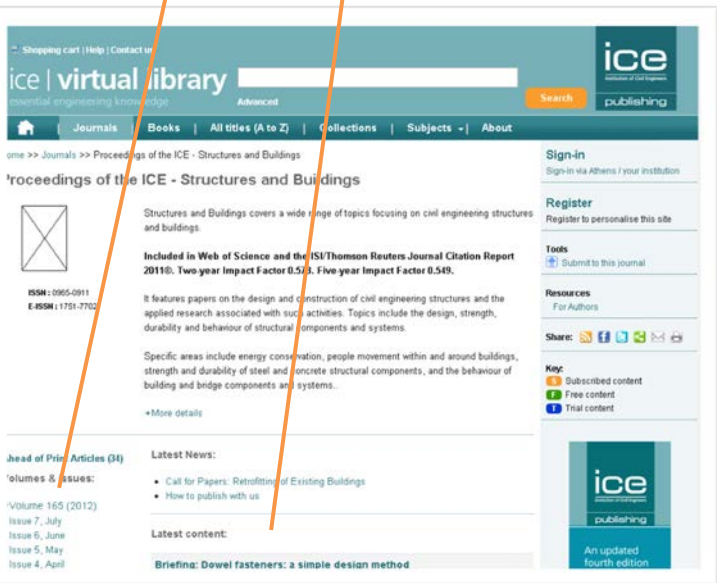

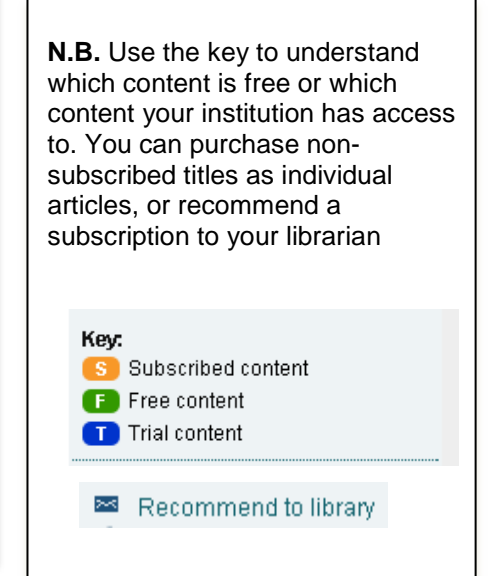

#### Browse related content

If the journal article of ebook isn't quite what you're looking for, don't forget to browse the related publications. Or alternatively, click on the author's name to find additional titles published by them. This is a great way to find more high impact content of direct relevance.

### **3. Searching across the content**

#### a.) Quick search

If you're looking for literature relating to a specific keyword, you can do a quick search from the homepage. Remember, use double quotes to search for an exact phrase. Once your search results are displayed you can gain a better understanding of the context by expanding each result to see where your key words occur

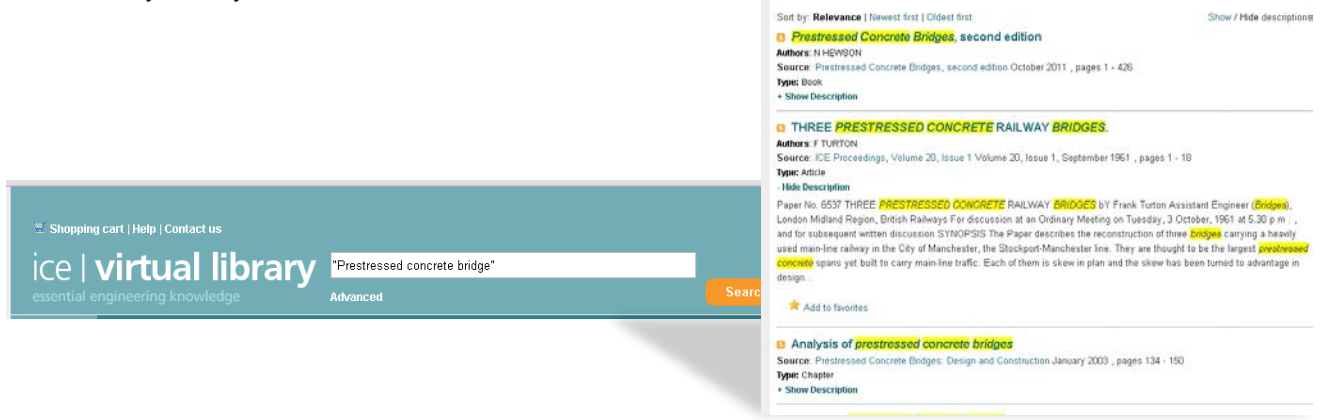

b.) Advanced search

Alternatively you can click through from the homepage to perform an advanced search. Advanced searching enables you to pre-filter your search results so that it's easier to find the most relevant material.

You can restrict your search to specific **authors** or **publications,** to selected **subject areas**, **publication types** or **archive years**

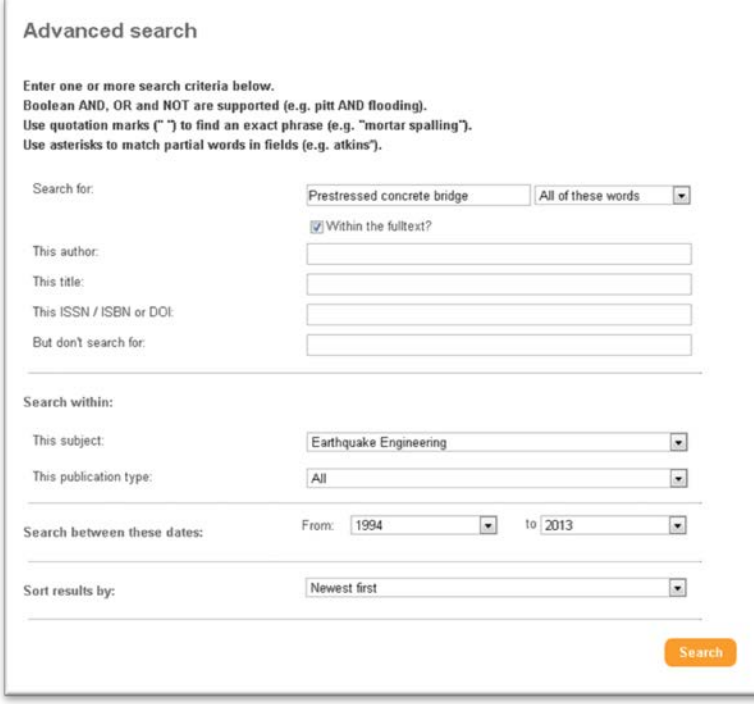

You can also choose to print, email, share or export your search results according to your preference

## **4 Getting more from the ICE Virtual Library**

As stated in section 1, registering a personal account on the ICE Virtual Library allows you to personalise the site and receive a range of benefits. This includes saving **favourite journals**, **searches** and **bookmarks**. You will also be able to sign up to **content alerts** or see any orders you've made for titles your institution does not subscribe to.

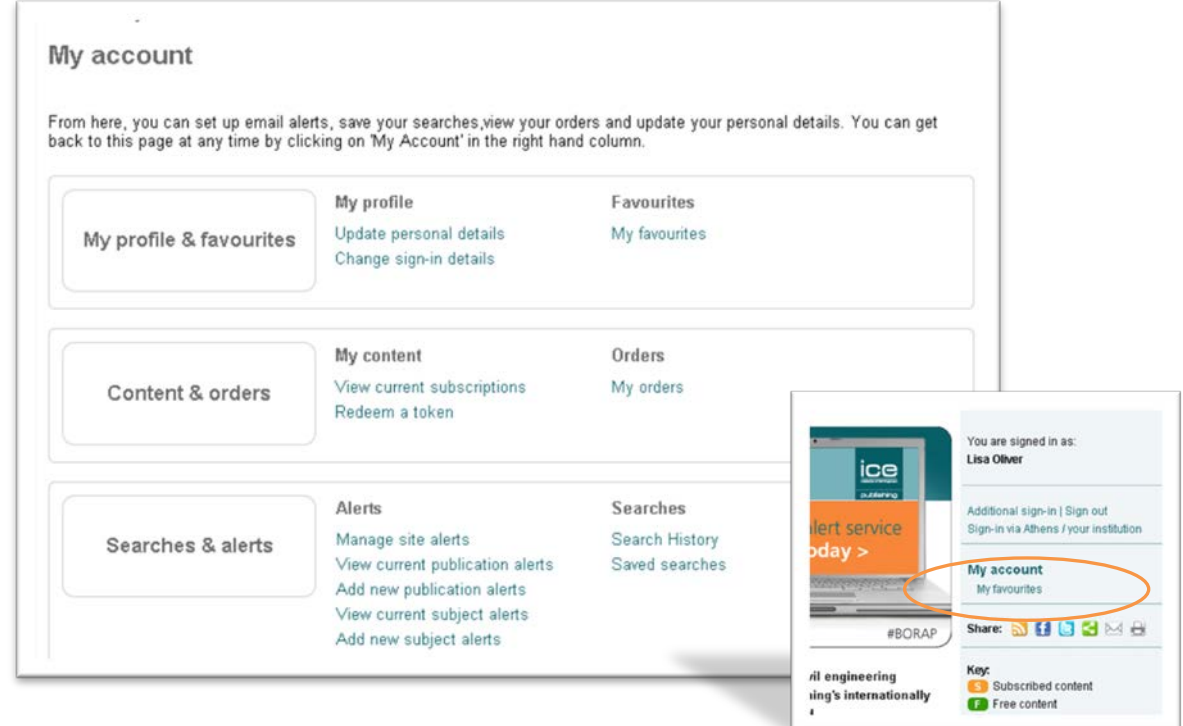

#### a.) Add to favourites

 $\Gamma$ 

Once registered, you can bookmark your 'favourite' articles, journals or ebook chapters so they can be easily retrieved on a return visit. You can do this as you view your search results or once you are in the article itself:

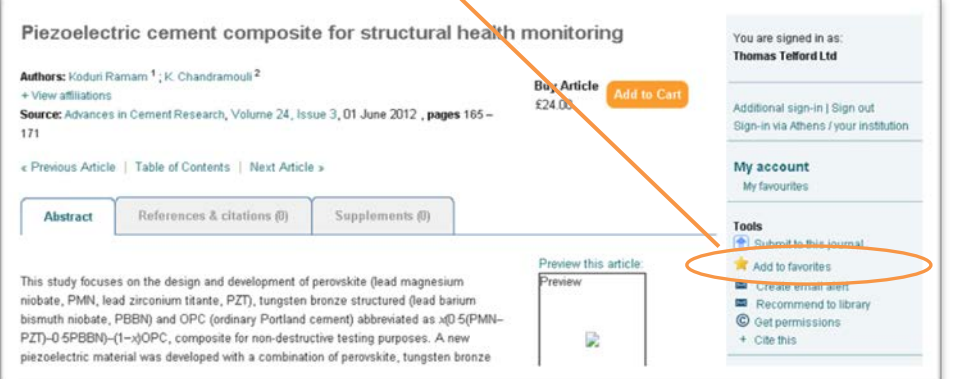

You can view or edit your bookmarked articles any time you are logged by going to the favourites section of your account and then sort alphabetically or by date saved:

 $\overline{a}$ 

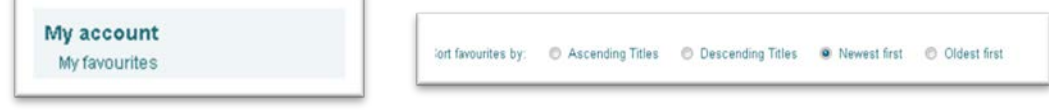

And don't forget to share your favourite articles via the social media links if you think your colleagues will be interested!

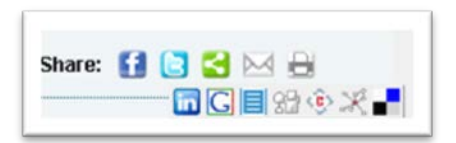

#### b.) Saved search/search history

Once you've conducted a search, the Virtual Library allows you to save the search by itself or within a group of related searches saved within a folder name of your choice

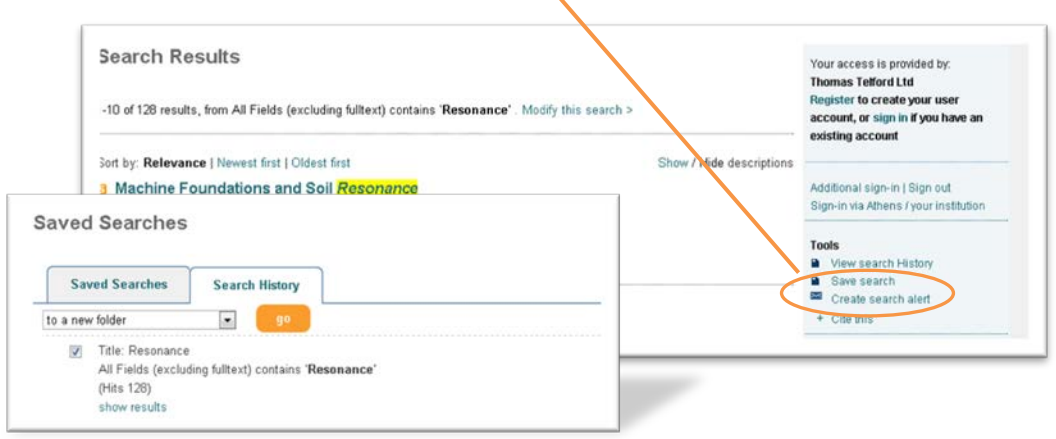

You can view your saved searches (as well as your search history) whenever you're logged into your personal account allowing you to retrieve or re-run relevant search results.

#### **c.) Saved search alerting**

To receive notifications when new material that matches your search term is added to the site, you just need to tick the 'receive email alert' box within the saved search item. You will then receive an email when new content relevant to your search is published

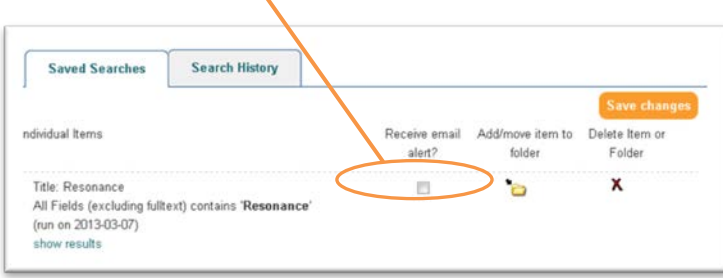

#### d.) Email alerting

You can also choose to receive emails about **updates to the site**, **new publications** or **new journal issues**, or new content in **specified subject areas**. Enter your account area and add or manage your alerts accordingly

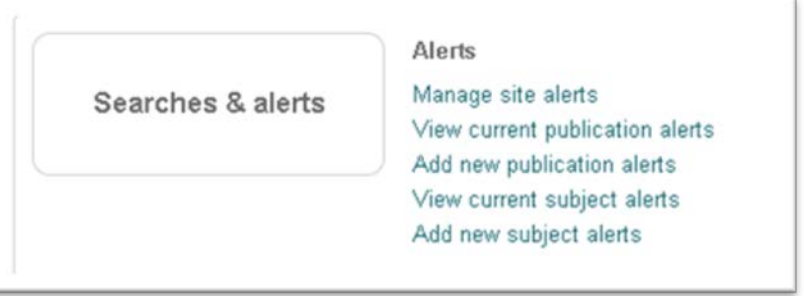

Alternatively, if you come across a journal you're particularly interested whilst using the site, you can set up an email alert straight from the article page

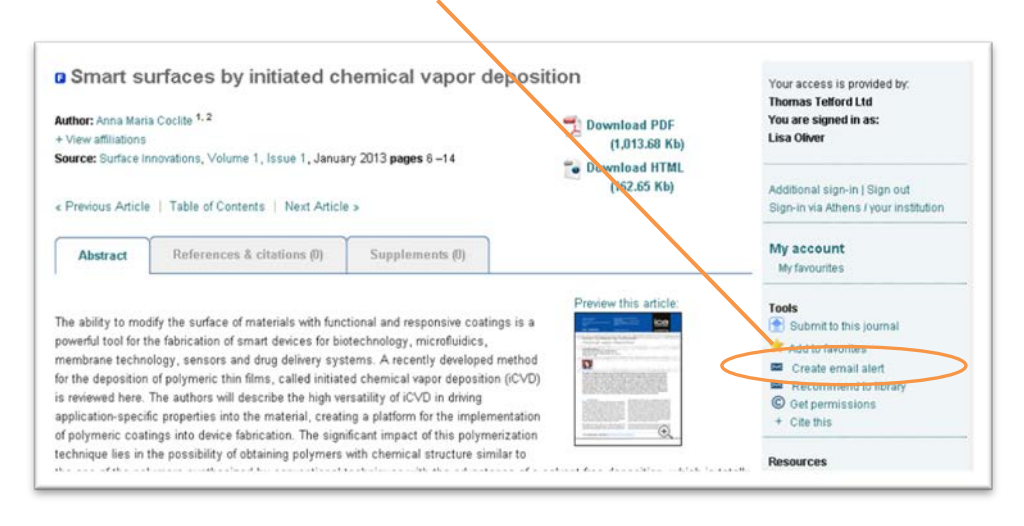

#### d.) Reference management

When referring to content from a journal article within your own writing, it's important to record this reference, or citation, in the format that is appropriate for the destination of your work. You can export citation details direct to your preferred reference management system by clicking on 'Cite this' in the tool bar

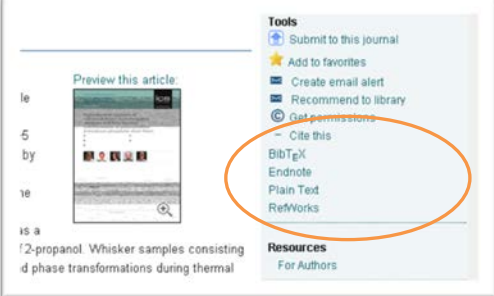

#### e.) User guides

If you need any more help in using the ICE Virtual Library, you can check our frequently asked questions in the 'Help' or 'Contact us'